Quick Installation

**CISCO SYSTEMS** أعطاس عطاسا

Model No. **WMP55AG**

1

- Select 64-bit, 128-bit, or 152-bit from the drop-down menu (Select 152-bit encryption when using ONLY a 5GHz/ 802.11a network.)
- Enter your Passphrase in the *Passphrase* field, and the WEP key will be automatically generated.

If you chose Infrastructure Mode, go to Step G now.

Select the correct operating channel for your wireless network, which must match the channel set on the other devices in your wireless network. If you are unsure about which channel to use, keep the default setting, Auto. Then, click **Next**.

security method, select proceed to Step I.

## **WEP**

#### A Division of Cisco Systems, Inc. **LINKSYS**

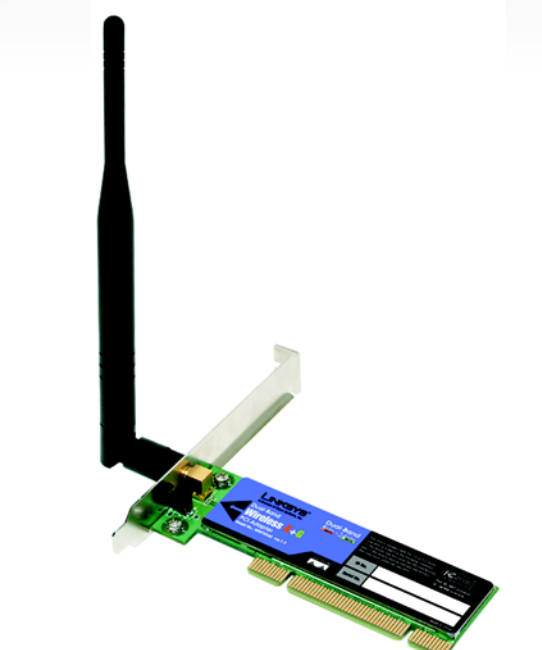

#### **Package Contents** • Dual-Band Wireless A+G PCI Adapter • Setup Wizard CD-ROM • User Guide on CD-ROM • Quick Installation • Registration Card

To manually enter the WEP key, leave the *Passphrase* field blank and enter the WEP key in the *WE*P Key field.

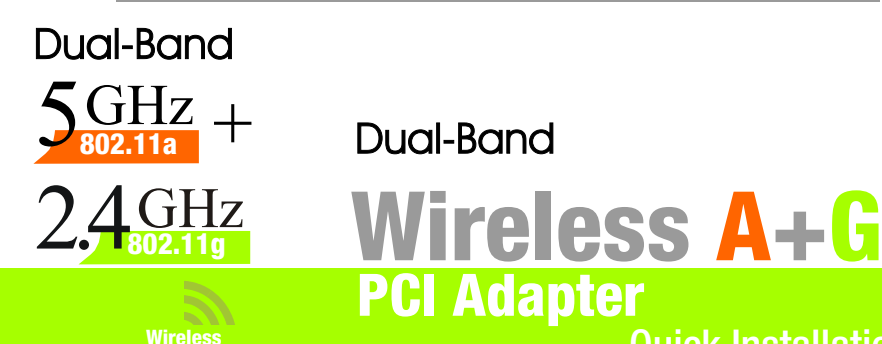

c Click Next, and go to Step I.

# **WPA - Personal**

- a Select the encryption method you want to use, TKIP or AES, from the drop-down menu.
- **Enter your Passphrase or Pre-**Shared Key in the *Passphrase* field.
- c Then click Next and proceed

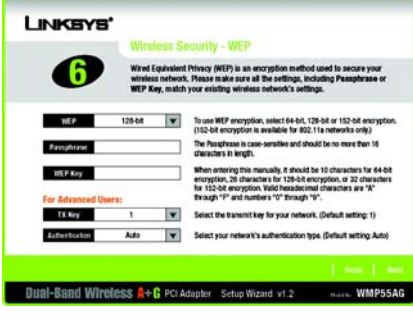

In the *SSID* field, enter the SSID or name for your wireless network. The SSID must be identical for all devices in the network. Click

 $G$  If your network doesn't use any Disabled. Then, click Next and

Next .

#### IMPORTANT: You must run the **LINKSYS** Setup Wizard before inserting the Adapter into your desktop PC. Insert the Setup Wizard CD-ROM into your CD-ROM drive. The Setup Wizard should run automatically, and the B MARIN WMP55AG *Welcome* screen should appear. If it does not, click the LINKSYS' Start button and choose **Run**. In the field that appears, enter D:\setup.exe (if "D" is the letter of your CD-ROM drive). To install the Adapter, click the Install button on the *Welcome* screen. After reading the License Agreement, click Next. Now, choose a network type. Click the 5GHz or 2.4GHz radio button if you will connect to 802.11a, 802.11g and/or 802.11b networks. Click the **5GHz only radio button if you will** connect only to 802.11a networks. Click the 2.4GHz only radio button if you will connect D only to 802.11g and/or 802.11b networks. Then, click **Next**. E Choose a wireless network mode. Click the Infrastructure Mode radio button if you want your wireless computers to network with computers on your wired network using a wireless access point. Click the Ad-Hoc Mode radio button if you want multiple wireless computers to network directly with each other.

dcome to the Setup Wizard for the Dual-Band<br>reless A+G PCI Adapter.<br>function properly, the Adapter's software should<br>tailed from this CO before you connect the Adapt ansnum<br>... Please read the following license agreement or END-USER LICENSE AGREEMENT<br>FOR Linkers Dual-Band Winnless And PCI Ads Bual-Rand Wireless 8+6 PC Adapter, Schmidt Controlled The Controlled The Controlled Technology of Beneficial Section 2011 National Section 2012 Controlled Technology of Beneficial Section 2012 Controlled Technology of Beneficial Section 2012 Controlled Technology o

If your network does utilize security, select the security method you want to use: WEP WPA-Personal, WPA-Enterprise, RADIUS, or LEAP. WEP stands for Wired Equivalent Privacy, and WPA stands for Wi-Fi Protected Access. WPA is a stronger security method than WEP. RADIUS stands for Remote Authentication Dial-In User Service, and LEAP stands for Lightweight Extensible Authentication Protocol.

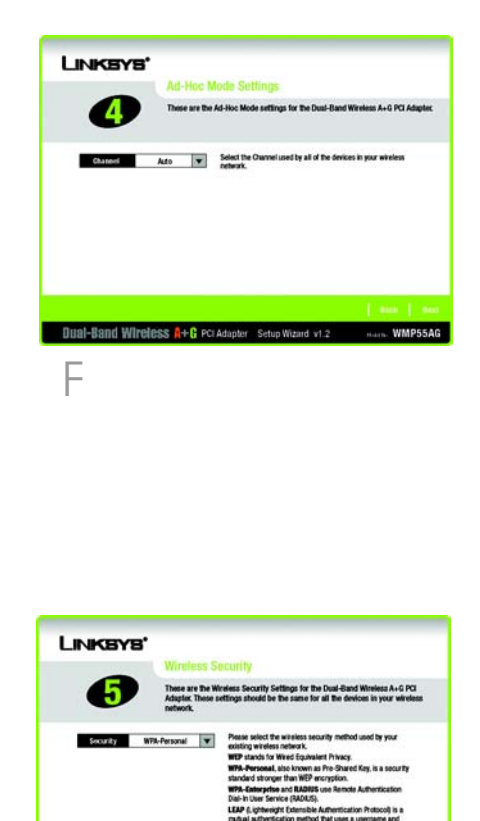

Proceed to the appropriate instructions for your security method. Choose the security method that is right for your network. Most networks require only WEP or WPA - Personal.

**Set up the Dual-Band Wireless A+G PCI Adapter**

WEP

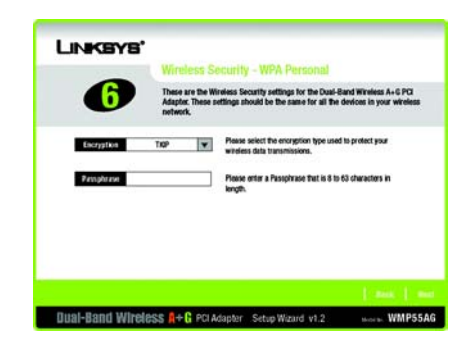

# WPA - Personal

G

## **RADIUS**

RADIUS security is intended for **Advanced Users** Only. If you are an Advanced User, sSelect the authentication method you want to use, EAP-TLS or PEAP.

- a Enter the login name in the *Login Name* field.
- Enter the name of the authentication server in the *Server Name* field. (optional)
- c From the *Certificate* drop-down menu, select the authentication certificate.
- d Click **Next**, and go to Step I.

#### **EAP-TLS**

- a Enter the login name in the *Login Name* field.
- b Enter the password in the *Password* field.
- Enter the name of the authentication server in the *Server Name* field. (optional)
- d From the *Certificate* drop-down menu, select the authentication certificate.
- Select the authentication method used inside the PEAP tunnel, EAP-MSCHAP v2 or Generic Token Card .
- Click **Next**, and go to Step I.

- a Enter the user name in the *User Name* field.
- b Enter your password in the *Password* field.
- c Enter your password again in the *Confirm* field.
- d Click **Next**, and go to Step I.

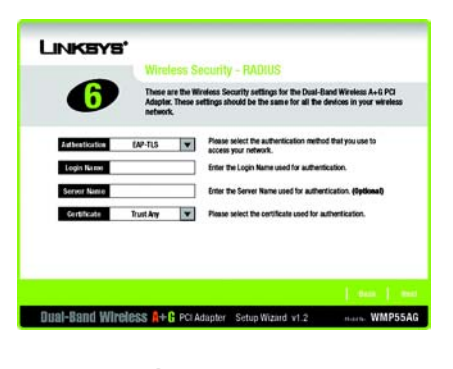

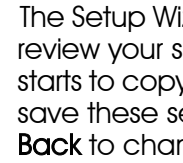

#### **PEAP**

WPA - Enterprise security is intended for Advanced Users Only. If you are an Advanced User, select the authentication method you want to use, EAP-TLS or PEAP.

- a Enter the login name in the *Login Name* field.
- Enter the name of the authentication server in the *Server Name* field. (optional)
- From the *Certificate* drop-down menu, select the authentication certificate.
- Select the encryption method you want to use, **TKIP** or **AES**.
- Click **Next**, and go to Step I.

- a Enter the login name in the *Login Name* field.
- Enter the password in the *Password* field.<br>Enter the name of the authentication
- server in the *Server Name* field. (optional)
- From the *Certificate* drop-down menu, select the authentication certificate.
- Select the authentication method used inside the PEAP tunnel, EAP-MSCHAP v2 or Generic Token Card .
- Select the encryption method you want to use, **TKIP** or **AES**.
- Click Next, and go to Step I.

#### **LEAP**

# **WPA - Enterprise**

### **EAP-TLS**

After the Adapter is installed, the Wireless Network Monitor icon will appear in the system tray at the bottom right-hand corner of your screen.

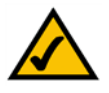

#### **PEAP**

you may see a screen indicating that a digital 2000. Click the Yes button.

If you are using Windows 2000, signature was not found. This software has been tested and works properly with Windows

successfully installed, the appear. Click Exit.

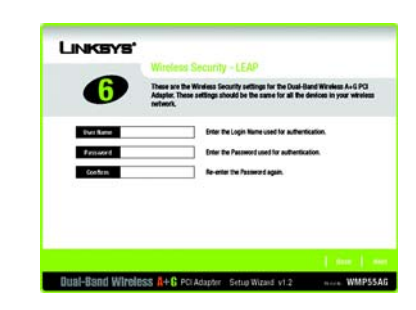

After the software has been *Congratulations* screen will

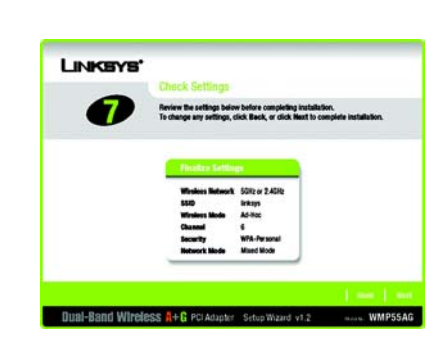

2

- Turn off your desktop PC.<br>Open your PC's case, and locate an available PCI slot on the motherboard.
- Slide the Adapter into the PCI slot. Make sure that all of its pins are touching the slot's contacts.
- After the Adapter is set firmly in place, secure its fastening tab to your PC's chassis with a mounting screw. Then close your PC's case.
- Rotate the antenna so that it is positioned straight up and perpendicular to the horizon.
- Power on your desktop PC.
- $\overline{\mathbf{G}}$  Windows will detect the new hardware and begin installing the driver files in your operating system.

- 
- Dual-Band Wireless A+C PCI Adapter Setup Wizind v1.2 .......... WMP55AG
- WPA Enterprise PEAP
- 

Note: For Windows 2000 users, you may be informed that a digital signature has not been found after Windows detects the new hardware. This is normal, and it has been verified that the Adapter does work with Windows 2000. Click **Yes** to continue.

Congratulations! The installation of the Dual-Band Wireless A+G PCI Adapter is complete.

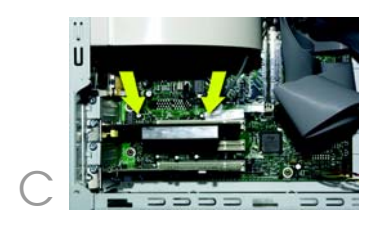

For additional information or troubleshooting help, refer to the User Guide on the Setup CD-ROM. You can also call or e-mail for further support.

**24-hour Technical Support** 800-326-7114 (toll-free from US or Canada) **E-mail Support** support@linksys.com **Website** http://www.linksys.com or http://support.linksys.com **RMA (Return Merchandise Authorization)** http://www.linksys.com/support **FTP Site** ftp://ftp.linksys.com **Sales Information** 800-546-5797 (800-LINKSYS)

Linksys is a registered trademark or trademark of Cisco Systems, Inc. and/or its affiliates in the U.S. and certain other countries. Copyright © 2005 Cisco Systems, Inc. All rights reserved.

**Connect the Dual-Band Wireless A+G PCI Adapter**

izard will ask you to settings before it v files. Click **Next** to settings, or click inge any settings.

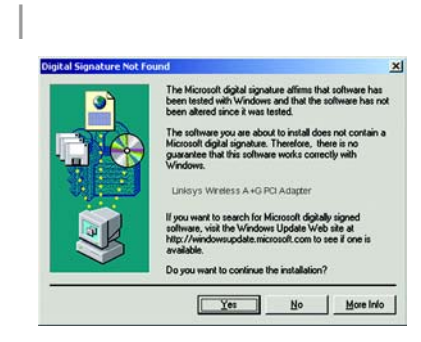

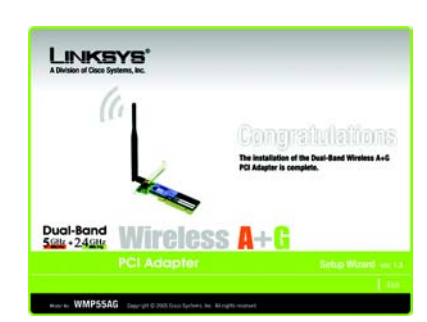

K

WPA - Enterprise

These are the Windows Security settings for the Dual-Band Wineless A+G PCI<br>Adapter, These settings should be the same for all the devices in your windes

Enter the Server Name used for authentication, édecies

EAP-TLS **V** Please select the authentication method that you us

Continued Trust Any **V** Please select the certificate used for authorities for.

Encyclopedia AES W Please select the encryption type used to protect the

Dual-Band Wireless R+G PCI Adapter Setup Wizard v1.2 mars. WMP55AG

J

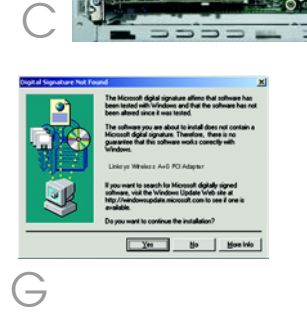

RADIUS EAP-TLS

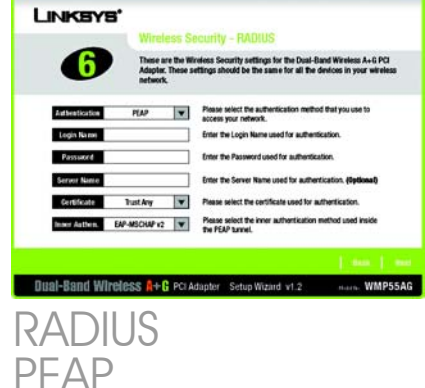

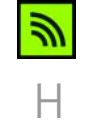

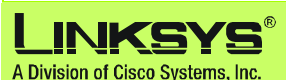

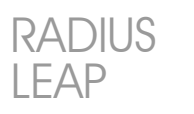

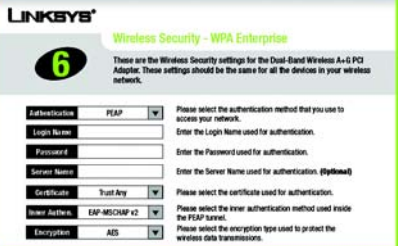

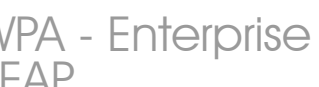

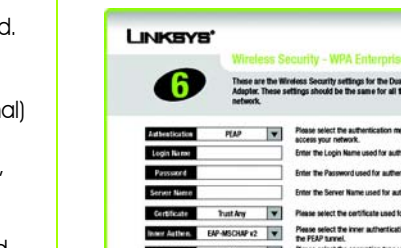

FAP-TLS

**LINKEYS'** 

6

Authentication

Logis Name

Server Name

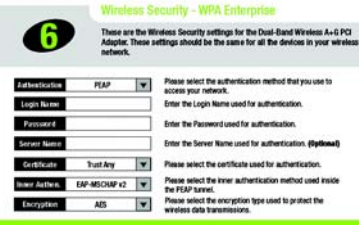

**NOTE:** Double-click the icon if you want to check the link information, search for available wireless networks, or make additional configuration changes.